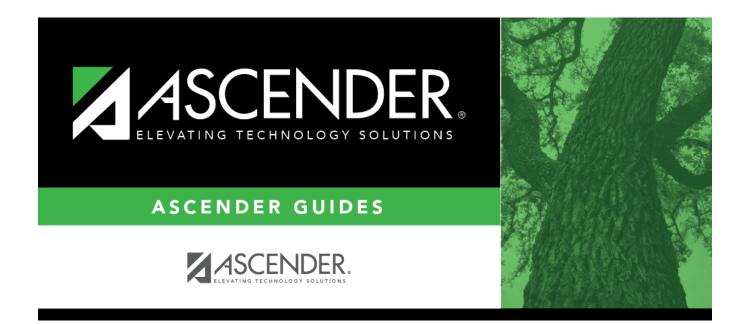

## **Other functions and features:**

## **Table of Contents**

Existing instructors are displayed in order by instructor ID.

• The grid can be re-sorted.

You can re-sort the grid by clicking on an underlined column heading. It will sort in ascending order. Click it again to sort in descending order.

A triangle next to the column heading indicates the column by which the grid is currently sorted and whether it is sorted in ascending  $\bowtie$  or descending  $\bowtie$  order.

• If there are multiple pages, page through the list.

□ Click **+Add** to add an instructor.

The fields below the grid are enabled.

**Instr ID** Type the three-digit instructor number to add to the campus master schedule.

| Staff ID             | Do one of the following depending on whether the district uses staff IDs or social security numbers (i.e., the setting for <b>Student Applications Staff ID</b> on Registration > Maintenance > District Profile > District Maintenance > Control Info):<br><b>NOTE</b> : Employees are only included in the directory if they have an employment date (original employment date or latest re-employment date) in Personnel. If an employee does not have an employment date in Personnel or if the employee has a termination date that is greater than their latest employment date, then the employee is not included in the directory. |
|----------------------|----------------------------------------------------------------------------------------------------|
|                      | • If the field is still set to <i>SSN</i> , type the instructor's social security number.                                                                                                    |
|                      | • If the field is set to <i>Employee Number</i> , but the employee demographic table does not exist in the Personnel application, type the instructor's employee number.                                                                                                    |
|                      | <ul> <li>If the field is set to <i>Employee Number</i>, and the employee demographic table contains employee number information, you must click it o select an instructor's employee number.</li> <li>In the ellipsis directory, instructors are retrieved from Personnel for both the current year and next year.</li> </ul>                                                                                                    |
|                      | <ul> <li>Next year instructors are only listed in the ellipsis directory if the following conditions are met:</li> <li>The employee record contains a staff ID, date of birth, and gender.</li> <li>The employee exists in the next year Personnel records and in a next year pay frequency.</li> <li>The employee is employed through at least the first day of the next school year.</li> <li>The employee is assigned a pay type and primary job code, and is contracted through at least the first day of the next school year.</li> </ul>                                                                                             |
|                      | If you change a staff ID on this page, the staff ID will be changed across all applications and campuses. Principal/counselors who are also instructors will only have one staff ID.                                                                                                    |
|                      | If you have run the Set Staff ID to Employee Number utility, and an employee needs<br>to have a temporary login (e.g., for TeacherPortal), you can assign him a temporary<br>staff ID by selecting the <b>Create Temp Staff ID</b> field and clicking <b>Search</b> . The next<br>available temporary staff ID (T followed by five digits) is displayed. Click the number<br>to assign it to the employee.                                                                                                    |
| Home Room            | Type the instructor's home room number, up to four characters.                                                                                                    |
| Instructor<br>Status | Active is displayed if the instructor is currently assigned to any course-sections, whether or not students are assigned to the sections. Otherwise, <i>Inactive</i> is displayed.                                                                                                    |
|                      |                                                                                                    |

| Name               | Name Edits<br>In Registration, you                                                                                                    | s first, middle, and last names and generation code.<br>can enter up to 60 characters each for the first, middle, and last<br>s is displayed, up to 60 characters, on the Registration Demo                                                                                   |  |  |  |
|--------------------|----------------------------------------------------------------------------------------------------|----------------------------------------------------------------------------------------------------|--|--|--|
|                    | In all other student applications, the name is truncated as follows: First: 17 characters, middle: 14 characters, last: 25 characters.                                                                                                    |                                                                                                    |  |  |  |
|                    |                                                                                                    | be a-z, A-Z, hyphen (-), apostrophe ('), or 0-9. However, the last<br>a hyphen (-), apostrophe ('), or 0-9.                                                                                                    |  |  |  |
|                    | <b>NOTE:</b> If the first or last name is changed on this tab, any corresponding Discipline records for the same school year and campus will have the <b>Reported by Name</b> field updated to match, as long as the instructor ID, original first name, original last name, school year, and campus from the instructor record match the existing <b>Reported by Name</b> information in the Discipline record. |                                                                                                    |  |  |  |
| Texas Unique<br>ID | Type the 10-digit TEA Unique ID of the student or staff.<br>NOTE: This feature will available at a later date.                                                                                                    |                                                                                                    |  |  |  |
| ESC/SSA            | Select whether the ESC staff responsibility being reported is part of a shared<br>services arrangement (SSA) for which the ESC is the fiscal agent. <b>This is reported</b><br><b>by ESCs only; the field is not valid for school districts.</b><br>ESC-SSA-STAFF-INDICATOR-CODE ESC/SSA (E1015)<br>Code Table: C169                                                                                             |                                                                                                    |  |  |  |
| Maximum<br>Values  | Study Halls/Day                                                                                                    | Type the maximum number of study halls per day that can be assigned to the instructor.                                                                                                    |  |  |  |
|                    | Periods/Day                                                                                                    | Type the maximum number of periods per day the instructor<br>can teach. Type 0 or leave blank if the instructor is not<br>assigned to any classes.                                                                                                    |  |  |  |
|                    | Sections/Sem                                                                                                    | Type the maximum number of sections per semester that can<br>be assigned to the instructor. Type 0 or leave blank if the<br>instructor is not assigned to any classes.                                                                                                    |  |  |  |
|                    | Preps/Sem                                                                                                    | Type the maximum number of unique courses (preparations)<br>per semester that can be assigned to the instructor. Unique<br>courses usually require the instructor to do a separate<br>preparation. Type 0 or leave blank if the instructor is not<br>assigned to any classes. |  |  |  |
|                    | Contact<br>Periods/Year                                                                                                    | Type the maximum total contact periods the instructor can be<br>assigned for the year, up to four digits. Type 0 or leave blank if<br>the instructor is not assigned to any classes.                                                                                          |  |  |  |
|                    |                                                                                                    | A contact period is defined as a single class on a single day during one semester.                                                                                                    |  |  |  |
|                    |                                                                                                    | Total contact periods = semesters x days x periods                                                                                                    |  |  |  |

Student

| Restrictions          | Department                                                                                                    | Type the code indicating the academic department with which the instructor is associated, up to three characters.                                                                                                    |  |  |  |
|-----------------------|----------------------------------------------------------------------------------------------------|----------------------------------------------------------------------------------------------------|--|--|--|
|                       | Subject Area                                                                                                    | Type the one-character code indicating the academic area with which the instructor is associated.                                                                                                    |  |  |  |
|                       | Rsrvd Room                                                                                                    | Type a room number if the instructor has a reserved classroom, up to four characters. If used, the instructor is assigned only to this room.                                                                                      |  |  |  |
| Designators           | (Optional) Enter one-digit codes for up to three designators for the instructor.<br>Designators may be characteristics or equipment (e.g., C = computers available).<br>They can also designate an instructor's skills or characteristics (e.g., S = sign<br>language). |                                                                                                    |  |  |  |
| Elementary            | These fields are                                                                                                    | e only used for Scheduling after Move to Grade Reporting.                                                                                                    |  |  |  |
|                       | Grade Type                                                                                                    | or select the grade level the homeroom instructor teaches.                                                                                                    |  |  |  |
|                       | home                                                                                                    | the two-digit section number the homeroom instructor teaches. Each<br>room instructor must have a unique section number. The section<br>er must be unique to each grade level.                                                    |  |  |  |
|                       |                                                                                                    | ields may be left blank for PE, elective teachers, and for instructors of heduled prior to this process.                                                                                                    |  |  |  |
| Exclude from<br>PEIMS | Select if you wa                                                                                                    | ant to exclude the instructor from PEIMS reporting. If blank and the tive, the instructor is extracted for fall PEIMS reporting.                                                                                                  |  |  |  |
|                       | <b>NOTE:</b> If this field is blank, the instructor will have a Staff Data - Responsibilities record created in PEIMS if all of the following conditions are met:<br>• The instructor was active on the PEIMS as-of date (even if he is inactive after that             |                                                                                                    |  |  |  |
|                       | • The instructo<br>date).                                                                                                    | r was active on the PEIMS as-of date (even if he is mactive after that                                                                                                    |  |  |  |
|                       |                                                                                                    | Responsibilities from Master Schedule is selected on State tracts > Fall > Staff.                                                                                                    |  |  |  |
|                       | • At least one o                                                                                                    | of the instructor's courses had at least one student enrolled.                                                                                                    |  |  |  |
|                       | date), and <b>Use</b>                                                                                                    | ctor is active on the PEIMS as-of date (even if he is inactive after that<br><b>Max Seats if No Students Enrolled</b> is selected on State Reporting<br>all > Staff, he will have a Staff Data - Responsibilities record created. |  |  |  |
|                       | Selecting this f                                                                                                    | ield does not exclude the instructor from Classroom Link.                                                                                                    |  |  |  |

Click Save.

## Other functions and features:

| Edit a record.<br>The data is displayed in fields below the grid allowing you to make changes.                     |
|----------------------------------------------------------------------------------------------------|
| Update the fields as needed, click <b>OK</b> , and then click <b>Save</b> . The changes are displayed in the grid. |

| ŵ          | Delete a row.                                                                                                    |
|------------|----------------------------------------------------------------------------------------------------|
|            | 1. Click $\square$ to delete a row. The row is shaded red to indicate that it will be deleted when the record is saved. You can select multiple rows to be deleted at the same time.                                                                                                    |
|            | 2. Click <b>Save</b> . You are prompted to confirm that you want to delete the row. Click <b>Yes</b> to continue. Otherwise, click <b>No</b> .                                                                                                    |
|            | You can save edits and delete records in the same step (i.e., the changes are all committed when the record is saved).<br>The following instructors cannot be deleted:                                                                                                    |
|            | •<br>Active instructors (i.e., instructors assigned to any sections, whether or not students<br>are assigned. If no students are assigned to the section, you can delete the section,<br>and then delete the instructor. Once all sections are removed, the <b>Instructor Status</b><br>field changes to <i>Inactive</i> , and the instructor can be deleted. |
|            | •<br>Any instructor who has ever been assigned to students.<br>If the instructor is deleted, the program automatically checks for any TeacherPortal<br>login records for the instructor based on the staff ID. The appropriate records are<br>inactivated.                                                                                                    |
|            | •<br>If the instructor teaches only at the campus from which he is being deleted, all<br>TeacherPortal login records are inactivated.<br>•                                                                                                    |
|            | If the instructor teaches at more than one campus, only TeacherPortal login records for the campus(es) from which he is being deleted are inactivated.                                                                                                    |
| Instructor | View instructor's schedule.                                                                                                    |
| Schedule   | Review the report using the following buttons:                                                                                                    |
|            |                                                                                                    |
|            | Click First to go to the first page of the report.<br>Click < to go back one page.                                                                                                    |
|            | Click I to go forward one page.                                                                                                    |
|            | Click Last to go to the last page of the report.                                                                                                    |
|            | The report can be viewed and saved in various file formats.                                                                                                    |
|            | Click 🔼 to save and print the report in PDF format.                                                                                                    |
|            | Click 🗐 to save and print the report in CSV format. (This option is not available for all reports.) When a report is exported to the CSV format, the report headers may not be included.                                                                                                    |
|            | Click Stock the report window. Some reports may have a <b>Close Report</b> , <b>Exit</b> , or <b>Cancel</b> button instead.                                                                                                    |
|            | <b>NOTE:</b> If the campus section information does not exist, the district information is used and displayed in bold type.                                                                                                    |
|            |                                                                                                    |

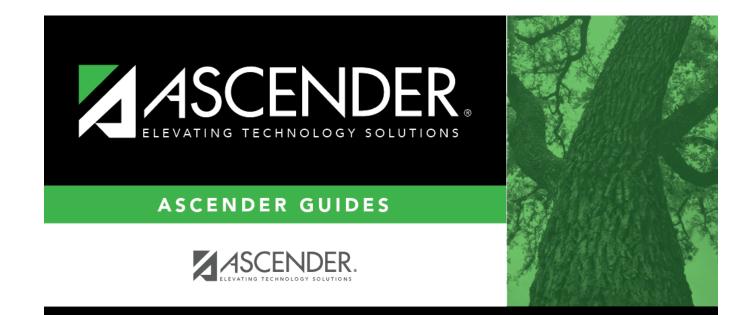

## **Back Cover**